# INTRODUCTION TO LEGAL RESEARCH ON WESTLAW NEXT

# WESTLAW NEXT PATRON ACCESS

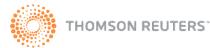

**WestlawNext**<sup>\*\*</sup>

# **Getting Started**

# ACCESSING WESTLAW NEXT PATRON ACCESS

Click the **WestlawNext Patron Access** icon on the computer desktop. A user agreement is displayed. After you read and accept the terms of the agreement, choose **I Agree** and click **Continue**. The WestlawNext home page is displayed (Figure 1).

# **CONTENT AND SEARCHING**

You have access to all of the WestlawNext content included in the library's subscription. Documents that are not available are marked *Out of Plan*. At the WestlawNext home page, you can use the text box at the top of the page to search for documents or retrieve a document using its citation or name. You can also browse content by clicking the links on the tabs. For assistance using WestlawNext, click **Help** at the bottom of any page to see helpful reference materials and an online learning tutorial.

# SIGNING OFF FROM WESTLAW NEXT PATRON ACCESS

To end your WestlawNext Patron Access research session, click Sign Off at the top of any page.

| databases, anythin                       | g<br>Topics Tools                                                                                         | All Federal                                                                                                    | ✓ SEARCH                                                                                                    | advanced                                                                                                    |
|------------------------------------------|----------------------------------------------------------------------------------------------------|----------------------------------------------------------------------------------------------------|----------------------------------------------------------------------------------------------------|----------------------------------------------------------------------------------------------------|
| State Materials                          | Topics Tools                                                                                              | 1                                                                                                    |                                                                                                    |                                                                                                    |
|                                          | Dockets                                                                                                   | -                                                                                                    |                                                                                                    |                                                                                                    |
| nda<br>Aaterials<br>rdicts & Settlements | News<br>Patents<br>Public Records &<br>Trial & Oral Argument                                              |                                                                                                    |                                                                                                    |                                                                                                    |
| ion<br>ed & Adopted                      | i ranscripts<br>Directories<br>Business Information                                                       |                                                                                                    |                                                                                                    |                                                                                                    |
|                                          | gs, Motions &<br>Inda<br>Materials<br>rdicts & Settlements<br>ed & Enacted<br>ion<br>ed & Adopted<br>ions | nda Patents<br>Materials Public Records 문<br>rdicts & Settlements<br>ad & Enacted Transcripts<br>ion Directories<br>ed & Adopted | nda     Patents       vlaterials     Public Records I       rdicts & Settlements     Trial & Oral Argument       ad & Enacted     Transcripts       ion     Directories       ed & Adopted     Business Information | nda     Patents       Materials     Public Records III       rdicts & Settlements     Trial & Oral Argument       ad & Enacted     Transcripts       ion     Directories       ad & Adopted     Business Information |

Figure 1. WestlawNext home page

# WestlawNext Basics

# **Using the Home Page**

WestlawNext simplifies your starting point for legal research. At the home page, you can use the text box at the top of the page to find a document by citation or name or search for documents. You can also browse content using the links in the *Browse* section.

### FINDING DOCUMENTS BY CITATION OR NAME

To find a document by citation or name, do one of the following:

- To find a document by citation, type the citation in the text box at the top of the page and click **Search**. For example, to retrieve the case *Ledbetter v. Goodyear Tire & Rubber Co.*, 127 S. Ct. 2162 (2007), type **127 sct 2162** (Figure 2).
- To find multiple documents by citation, type the citations in the text box separated by semicolons and click **Search**. For example, type **127 sct 2162; 93 sct 705**.
- To find a case by party name, type one or more parties' names or the case title in the text box and click **Search**. For example, type **roe v. wade**.

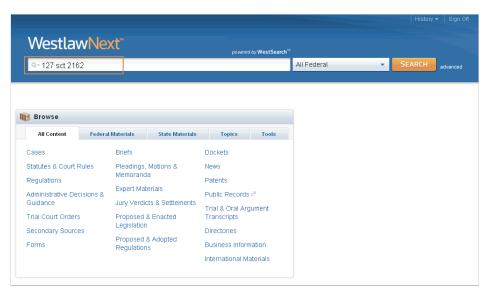

Figure 2. Finding a Case by Citation

### **RESEARCHING A LEGAL ISSUE**

When you run a search on WestlawNext, you don't need to select a database. Your search is automatically run across the following 13 core content categories:

- Cases
- Statutes and Court Rules
- Regulations
- Administrative Decisions and Guidance
- Trial Court Orders
- Secondary Sources

- Briefs
- Pleadings, Motions, and Memoranda
- Expert Materials
- Jury Verdicts and Settlements
- Proposed and Enacted Legislation
- Proposed and Adopted Regulations

• Forms

The core content categories that will be most helpful for your research include Cases, Statutes and Court Rules, Regulations, and Forms. Following are brief descriptions of these categories:

- Cases are the written opinions of appellate and lower court judges.
- Statutes are laws passed by a state legislature or the United States Congress.
- *Court rules* have the force of law and govern practice and procedure in the various courts. Examples include the Federal Rules of Evidence as well as any local rules that a court issues.
- *Regulations* include state and federal agency regulations such as the *Code of Federal Regulations*.
- *Forms* are model or sample documents that often have blank spaces that can be filled in by the drafter. Forms can save you hours of time when you are researching areas like family law and probate.

To search for documents, follow these steps:

- 1. Type search terms describing your issue in the text box at the top of the page (Figure 3). If you are familiar with Boolean searching, you can also type a Terms and Connectors query. WestlawNext recognizes whichever search format you use.
- 2. Leave the default jurisdiction or click the arrow to display the Jurisdiction selector. Select up to three jurisdictions and click **Save** (Figure 4).
- 3. Click Search.

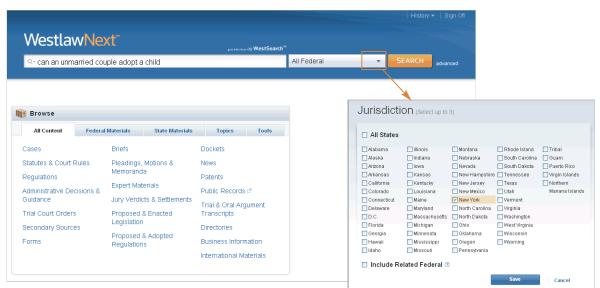

Figure 3. Search at WestlawNext home page

Figure 4. Jurisdiction selector

# SELECTING SPECIFIC CONTENT TO SEARCH

To select specific content to search, click a tab, such as **State Materials**, in the *Browse* section at the home page. Then click a content category, such as **Ohio**. A corresponding tabbed text box is displayed at the top of the page. Type your search in this text box, change the jurisdiction if necessary, and click **Search**.

### **BROWSING CONTENT**

In addition to running a search, you can use the Browse feature to retrieve documents. Simply click the category links on the tabs in the *Browse* section. See the "Searching Cases" and "Searching Statutes" sections below for more information.

4

# **Viewing a Search Result**

### **RESULT PAGE**

After your search is run, an overview of the search result is displayed. Click a content category in the left column to display the result page for that category. For example, click **Cases** to view the cases in your result (Figure 5).

### **RESULT PAGE OPTIONS**

- By default, the documents are ranked by relevance. To change the default ranking, choose an option from the *Sort by* drop-down list at the top of the center column.
- Click the View Detail icon (=-) to choose from three levels of detail. Details vary by document type and may include document title and citation, search terms in context, and a document summary.

#### **RELATED DOCUMENTS**

When you are viewing the result page for a particular content category such as cases, a list of related documents from the Secondary Sources; Briefs; and Pleadings, Motions, and Memoranda content categories is displayed in the right column. To view the full text of a related document, click its title.

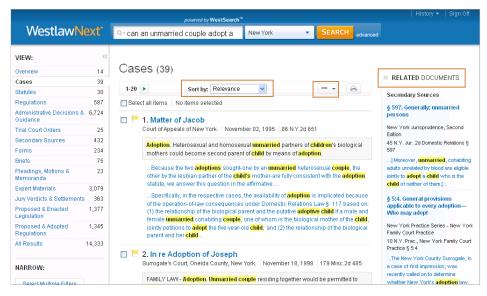

Figure 5. Cases result page

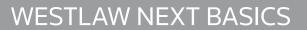

# Narrowing a Search Result

After you select a content category at the result page, you can narrow your search result using filters under *Narrow* in the left column (Figure 6). To select more than one filter to apply at the same time, first click **Select Multiple Filters**, then select the filters you want to add and click **Apply Filters**. To undo all filters you have added, click **Undo Filters** under *Narrow*.

### **SEARCHING WITHIN RESULTS**

You can narrow a search result by searching for terms within the result. Type your terms in the *Search within results* text box under *Narrow* in the left column and click **Search**. Both your original search terms and the terms used to narrow your result are highlighted in different colors in the documents. To undo a search within a result, click **Undo search within** in the left column.

### **FILTERING SEARCH RESULTS**

You can also narrow a search result by selecting other filters under *Narrow*. Filters vary by document type. For example, the filters available for cases include jurisdiction, date, reported status, topic, judge, attorney, law firm, key number, party, and docket number.

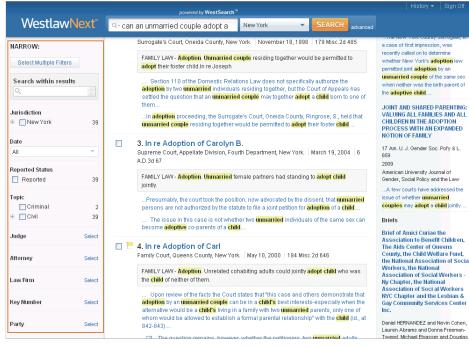

Figure 6. Filters at result page

# **Browsing Documents in a Search Result**

To view a document in your search result, click the document's title. Each document contains highlighted search terms for easy browsing and links to cited documents.

On the document toolbar for a case, you can do any of the following (Figure 7):

- To view the result list, click Return to list.
- To view the next or previous document in the result, click the **Results** arrows.
- To view the portions of each document that contain your search terms, click the **Search term** arrows.
- To jump to a specific portion of a case, click the **Go to** arrow and choose an option such as **Headnotes** from the menu.

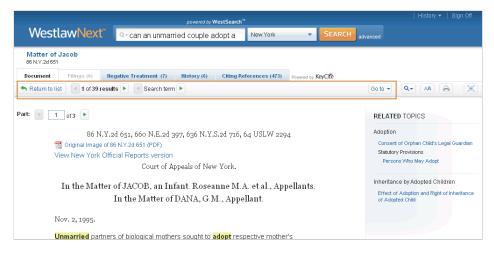

Figure 7. Case law document in a search result

# **Returning to Prior Research**

You can return to your previous work at any time during your research session. Point to **History** at the top of any page. A list of the five most recent documents you have viewed and searches you have run is displayed. Your history is available until the end of your research session.

# Searching Cases

# What Is a Case?

Cases are the written opinions of appellate and lower court judges. Appellate courts are courts that have the authority to review decisions of lower courts. Opinions from appellate courts can be crucial to understanding a legal issue because these opinions determine how lower courts decide similar issues in the future. Federal and state appellate court opinions and federal lower court opinions are on WestlawNext.

Note that for most state courts, it is unusual for lower or trial court decisions (as opposed to the appellate decisions described above) to be published, either online or in print. This means that even if a trial court decision is in the news because of an unusual ruling or a large award of damages, it may not be on WestlawNext.

# What Are Editorial Enhancements?

Cases in West reporters feature several editorial enhancements created by West attorney-editors, such as:

- A synopsis, which is a paragraph-length summary of the facts and the main legal issues in a case.
- Headnotes, which are short summaries of each legal issue discussed in the case.
- West topic and key numbers. Each headnote is classified under one or more topics and key numbers in the West Key Number System, which West editors use to index case law.

# Finding Cases by Citation or Name

To find a case by citation or name, do one of the following:

- To find a case by citation, type the citation in the text box at the top of the page and click **Search**. For example, type **127 sct 2162**.
- To find multiple cases by citation, type the citations, separated by semicolons, in the text box and click **Search**.
- To find a case by party name, type one or more parties' names or the case title in the text box, change the jurisdiction if necessary, and click **Search** (Figure 8). For example, type **rumsfeld v.** hamdan.

| Westla                                | wive:     | ΧL          |                  | powered                             | d by WestSearch™ |             |   |        |         |
|---------------------------------------|-----------|-------------|------------------|-------------------------------------|------------------|-------------|---|--------|---------|
| Q- rumsfeld v.                        | hamdan    |             |                  |                                     |                  | All Federal | • | SEARCH | advance |
|                                       |           |             |                  |                                     |                  |             |   |        |         |
| 🔋 Browse                              |           |             |                  |                                     |                  |             |   |        |         |
| All Content                           | Federal   | Materials   | State Materials  | Topics                              | Tools            |             |   |        |         |
| Cases                                 |           | Briefs      |                  | Dockets                             |                  |             |   |        |         |
| Statutes & Court                      | Rules     | Pleadings,  |                  | News                                |                  |             |   |        |         |
| Regulations                           |           | Memorand    |                  | Patents                             |                  |             |   |        |         |
| Administrative De                     | cisions & | Expert Mat  | erials           | Public Records                      | 2 <sup>1</sup>   |             |   |        |         |
| Guidance                              |           | Jury Verdi  | ts & Settlements | Trial & Oral Arg                    | gument           |             |   |        |         |
| Trial Court Orders Proposed & Enacted |           | Transcripts |                  |                                     |                  |             |   |        |         |
| Secondary Sourc                       | es        | Legislation |                  | Directories                         |                  |             |   |        |         |
|                                       |           | Proposed    | & Adopted        |                                     |                  |             |   |        |         |
| Forms                                 |           | Regulation  | 18               | <ul> <li>Business Inforr</li> </ul> | nation           |             |   |        |         |

Figure 8. Finding a case by party name

# **Searching for Cases**

To search for cases, follow these steps:

- 1. Type terms describing your issue in the text box at the top of the page. If you are familiar with Boolean searching, you can also type a Terms and Connectors query. WestlawNext recognizes whichever search format you use.
- 2. Leave the default jurisdiction or click the arrow to display the Jurisdiction selector. Select up to three jurisdictions and click **Save**.
- 3. Click **Search** to search all core legal content, including cases.

9

### **Browsing Cases**

In addition to running a search, you can use the Browse feature to retrieve cases. Click the category links on the tabs in the *Browse* section. You can retrieve cases in several ways from the *Browse* section:

- Click the **All Content** tab, then click **Cases** to display the Cases page, which organizes cases under *Federal Cases by Court, Federal Cases by Circuit, Cases by State, Cases by U.S. Territory*, and *Cases by Topic*. Click the appropriate links to retrieve the cases you want.
- Click the **Federal Materials** tab to retrieve U.S. Supreme Court cases or cases from federal courts in a specific circuit or state.
- Click the **State Materials** tab to view a list of states. Click a state name to retrieve cases from state or federal courts in that state.

When you click a link for a specific court, such as **U.S. Supreme Court**, a list of the 10 most recent cases from that court is displayed (Figure 9). A corresponding tabbed text box is displayed at the top of the page. You can search all cases from the court by typing a search in this text box and clicking **Search**.

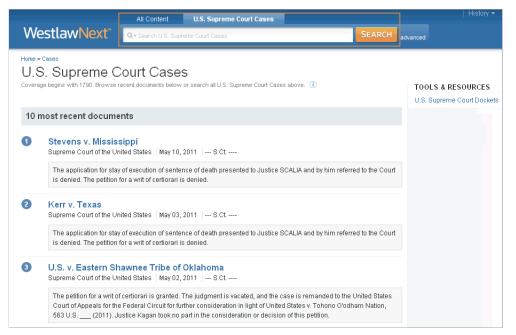

Figure 9. List of recent U.S. Supreme Court cases

# **Viewing a Search Result**

### **RESULT PAGE**

After your search is run, the result page is displayed (Figure 10). (If an overview of your search result is displayed, click **Cases** in the left column to view the result page for cases.) The result page lists the citations of cases retrieved by your search and shows your highlighted search terms in context. The result page contains three columns:

- The left column lists the core content categories as well as available filters.
- The center column lists all the cases in your search result.
- The right column lists a sampling of related documents from the following content categories: Secondary Sources; Briefs; and Pleadings Motions, and Memoranda.

### **RESULT PAGE OPTIONS**

- By default, cases are ranked by relevance. To change the default ranking, choose an option from the *Sort by* drop-down list at the top of the center column.
- Click the View Detail icon (=-) at the result page to choose from three levels of detail. The type of
  detail may include the case title and citation, search terms in context, and a case summary.

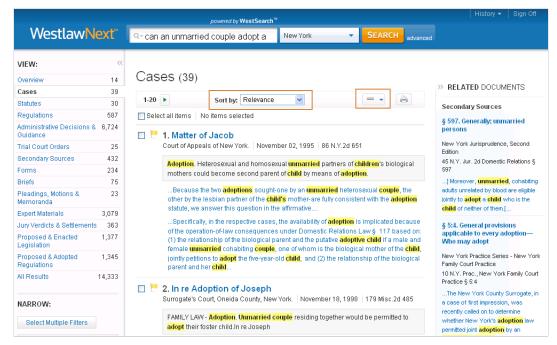

Figure 10. Cases result page

### Narrowing a Search Result

You can narrow your search result using the filters in the left column (Figure 11). To select more than one filter to apply at the same time, first click **Select Multiple Filters**, then select the filters you want to use and click **Apply Filters**. To undo all filters you have added, click **Undo Filters** under *Narrow*.

#### **SEARCHING WITHIN RESULTS**

You can narrow a search result by searching for terms within the result. Type your terms in the *Search within results* text box under *Narrow* in the left column and click **Search**. Both your original search terms and the terms used to narrow your result are highlighted in different colors in the cases. To undo a search within a result, click **Undo search within** in the left column.

### **FILTERING SEARCH RESULTS**

You can also narrow a search result by selecting other filters under *Narrow*. Filters available for cases include jurisdiction, date, reported status, topic, judge, attorney, law firm, key number, party, and docket number.

|                         |        | powered by WestSearch™                                                                                                    |                                                                                                    |
|-------------------------|--------|----------------------------------------------------------------------------------------------------|----------------------------------------------------------------------------------------------------|
| Westlaw                 | lext⁼  | Q- can an unmarried couple adopt a New York    SEARCH advanced                                                                                                    |                                                                                                    |
| NARROW:                 |        | Surrogate's Court, Oneida County, New York. November 18, 1998 179 Misc.2d 485                                                                                                    | a case of first impression, was                                                                                     |
| Select Multiple Filters |        | FAMILY LAW - Adoption. Unmarried couple residing together would be permitted to<br>adopt their foster child in re Joseph                                                                                                    | recently called on to determine<br>whether New York's <b>adoption</b> law<br>permitted joint <b>adoption</b> by an  |
| Search within results   |        | Section 110 of the Dormestic Relations Law does not specifically authorize the<br>adoption by two unmarried individuals residing together, but the Court of Appeals has<br>settled the question that an <mark>unmarried couple</mark> may together adopt a child born to one of              | unmarried couple of the same sex<br>when neither was the birth parent of<br>the adoptive child                      |
| Jurisdiction            | 39     | them<br>In adoption proceeding, the Surrogate's Court, Oneida County, Ringrose, S., held that<br>unmarried couple residing together would be permitted to adopt their foster <mark>child</mark>                                                                                              | JOINT AND SHARED PARENTING:<br>VALUING ALL FAMILIES AND ALL<br>CHILDREN IN THE ADOPTION<br>PROCESS WITH AN EXPANDED |
| Date<br>All             | •      | 3. In re Adoption of Carolyn B.<br>Supreme Court, Appellate Division, Fourth Department, New York.   March 19, 2004   6<br>AD.3d 67                                                                                                    | NOTION OF FAMILY<br>17 Am. U. J. Gender Soc. Pol'y & L.<br>659<br>2009                                              |
| Reported Status         | 39     | FAMILY LAW- Adoption. Unmarried female partners had standing to adopt child<br>jointly.                                                                                                    | American University Journal of<br>Gender, Social Policy and the Law                                                 |
| Topic                   | 2      | Presumably, the court took the position, now advocated by the dissent, that <b>unmarified</b> persons are not authorized by the statute to file a joint petition for <mark>adoption</mark> of a <b>child</b>                                                                                 | issue of whether unmarried<br>couples may adopt a child jointly                                                     |
| E Civil                 | 39     | The issue in this case is not whether two <mark>unmarried</mark> individuals of the same sex can<br>become <b>adoptive</b> co-parents of a <b>child</b>                                                                                                    | Briefs                                                                                                    |
| Judge                   | Select |                                                                                                    | Brief of Amici Curiae the<br>Association to Benefit Children,                                                       |
| Attorney                | Select | 4. In re Adoption of Carl<br>Family Court, Queens County, New York.   May 10, 2000   184 Misc.2d 646                                                                                                    | The Aids Center of Queens<br>County, the Child Welfare Fund,<br>the National Association of Social                  |
| Law Firm                | Select | FAMILY LAW - <mark>Adoption</mark> . Unrelated cohabiting adults could jointly <b>adopt child</b> who was<br>the <mark>child</mark> of neither of them.                                                                                                    | Workers, the National<br>Association of Social Workers -<br>Ny Chapter, the National                                |
| Key Number              | Select | Upon review of the facts the Court states that "this case and others demonstrate that<br>adoption by an unmarried couple can be in a <b>child</b> "s best interests-especially when the<br>alternative would be a <b>child</b> 's living in a family with how unmarried parents, only one of | Association of Soci al Workers<br>NYC Chapter and the Lesbian &<br>Gay Community Services Center<br>Inc.            |
| Party                   | Select | whom would be a closed to establish a formal parental relationship" with the <b>child</b> (id., at 842-843)                                                                                                    | Daniel HERNANDEZ and Nevin Cohen,                                                                                   |

Figure 11. Filters at cases result page

## **Browsing Cases in a Result**

To view a case in your search result, click the case's title. Each case in a search result contains highlighted search terms for easy browsing and links to cited documents. On the document toolbar for a case, you can do any of the following (Figure 12):

- To view the result list, click Return to list.
- To view the next or previous document in your search result, click the **Results** arrows.
- To view the portions of each document that contain your search terms, click the **Search term** arrows.
- To jump to a specific portion of a case, click the **Go to** arrow, and choose an option such as **Headnotes** from the menu.

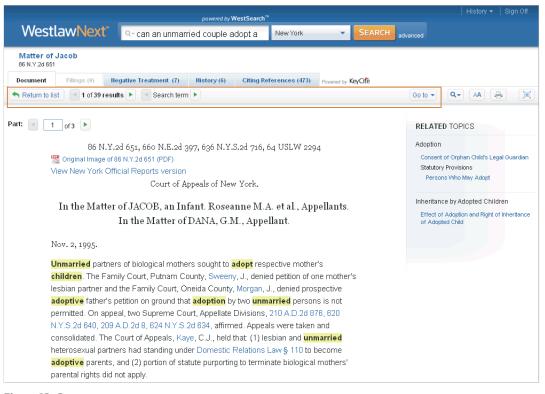

Figure 12. Case

# **Checking Cases in KeyCite**

Use KeyCite, the citation research service from West, to help determine whether a case is good law and to retrieve documents that have cited the case. KeyCite covers every case in West's National Reporter System and more than 1 million unpublished cases. There are several ways to access KeyCite information:

- While viewing a case with a KeyCite flag, click the flag.
- While viewing any case, click one of the following tabs at the top of the page: Negative Treatment, History, or Citing References.
- Type kc: or keycite: followed by a citation in the text box at the top of the page and click Search. For example, type kc: 93 sct 1817 or keycite: 93 sct 1817.

### **KEYCITE STATUS FLAGS**

If a case has a red or yellow flag, the most negative treatment is displayed next to the flag at the top of the case (Figure 13). Most negative treatment consists of phrases such as *Overruled by*, *Abrogated by*, or *Distinguished by* and includes a link to the underlying document, if available. These flags tell you that you should not rely on the case.

- A red flag warns that the case is no longer good law for at least one of the points of law it contains.
- A yellow flag warns that the case has some negative history but has not been reversed or overruled.

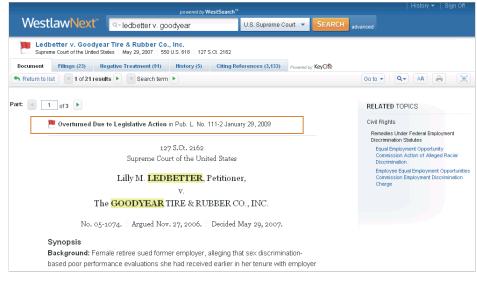

Figure 13. Case showing most negative treatment

### VIEWING NEGATIVE DIRECT HISTORY AND NEGATIVE CITING REFERENCES

Click the **Negative Treatment** tab to view negative direct history and negative citing references for a case (Figure 14). Negative citing references are displayed in a table format. The depth of treatment bars in the *Depth* column indicate the extent to which citing cases discuss the cited case, and the headnote numbers in the *Headnotes* column indicate which headnotes in the cited case contain the points of law discussed by the citing cases.

|                                                                                                    | powered by WestSearch <sup>™</sup>                                                                         |                                    |             |                  |  |  |  |
|----------------------------------------------------------------------------------------------------|----------------------------------------------------------------------------------------------------|------------------------------------|-------------|------------------|--|--|--|
| Westlaw                                                                                                    |                                                                                                    | J.S. Supreme Court 👻 SEAR          | CH advanced |                  |  |  |  |
|                                                                                                    | v. Goodyear Tire & Rubber Co., Inc.<br>of the United States   May 29, 2007   550 U.S. 618   127 S.Ct. 2162 |                                    |             |                  |  |  |  |
| Document Filin                                                                                                    | Is (23) Negative Treatment (91) History (5) Citing Ref                                                     | erences (3,133) Powered by KeyCite | e           |                  |  |  |  |
| KeyCite, Negative                                                                                                    | Treatment                                                                                                  |                                    |             | = - 🕒            |  |  |  |
| Negative Direct History The KeyCited document has been negatively impacted in the following ways by events or decisions in the same litigation or proceedings:          Image: Interpretent in the following ways by events or decisions in the same litigation or proceedings:         Image: Interpretent in the following ways by events or decisions in the same litigation or proceedings:         Image: Interpretent interpretent interpretent |                                                                                                    |                                    |             |                  |  |  |  |
| Treatment                                                                                                    | Title                                                                                                    | Date                               | Type D      | epth Headnote(s) |  |  |  |
| Supersede<br>Statute as                                                                                                    | d by 1. Vuong v. New York Life Ins. Co.                                                                    | Feb. 06 , 2009                     |             | 2 3 4<br>s.ct    |  |  |  |

Figure 14. Negative Treatment tab

### **VIEWING HISTORY**

Click the **History** tab to view the direct history of a case and related references. The cases included in the direct history and related references are listed in the left column. Direct history is also displayed in a graphical view in the right column. You can restrict direct history by choosing an option from the *View* drop-down list.

### **VIEWING CITING REFERENCES**

Click the **Citing References** tab to view a list of cases, administrative materials, secondary sources, briefs, and other court documents that cite your case. To change the order in which the citing references are displayed, choose a date or depth of treatment option from the *Sort By* drop-down list on the toolbar. To narrow the list of citing references, you can

- type terms in the Search within results text box in the left column.
- click a document type in the left column, such as **Briefs**. You can further narrow this list by selecting a filter under *Narrow* in the left column, such as **Jurisdiction**.

15

# Searching Statutes

# What Is a Statute?

A statute typically refers to a law passed by a state legislature or the U.S. Congress. State and federal court cases often involve statutory interpretation, and enactment of a statute may well reverse established case law.

### **FEDERAL STATUTES**

After the U.S. Congress passes a bill and the president signs it into law, it is codified, or published in, the *United States Code* (USC), the official version of federal statutory law. Since 1927, West has published an annotated version of the USC, the *United States Code Annotated* (USCA). Each statute in the USCA is followed by summaries of published court decisions that interpret the statute. These summaries are also called annotations or notes of decisions. The complete USCA is available on WestlawNext.

### **STATE STATUTES**

State laws are codified, or published in, the state legislative codes. Statutes from all 50 states and the District of Columbia are available on WestlawNext.

# **Finding Statutes by Citation**

To retrieve a statute by citation, type the citation in the text box at the top of the page and click **Search**. For example, type **29 usca 2614** or **cal civ code 56.21**.

# **Searching for Statutes**

To search for statutes, follow these steps:

- 1. Type terms describing your issue in the text box at the top of the page. If you are familiar with Boolean searching, you can also type a Terms and Connectors query. WestlawNext recognizes whichever search format you use.
- 2. Leave the default jurisdiction or click the arrow to display the Jurisdiction selector. Select up to three jurisdictions and click **Save**.
- 3. Click **Search** to search all core legal content, including statutes.

# **Retrieving Statutes Using the Table of Contents Service**

You can use the category links in the *Browse* section of the home page to retrieve statutes using the Table of Contents service. The Table of Contents service lets you browse statutes, view a statute in the context of the sections surrounding it, and quickly retrieve related sections.

An easy way to access the Table of Contents service is by clicking the **All Content** tab, then clicking **Statutes and Court Rules** to display the Statutes and Court Rules page (Figure 15). Click **United States Code Annotated (USCA)** to display the table of contents for the *United State Code Annotated* (USCA) (Figure 16), or click a state name to display the table of contents for that state's statutes and court rules.

To browse a table of contents, click the links. To retrieve a specific section, click its name.

To run a search, select **Search all content**, or select **Specify content to search** and select the check boxes next to the sections, titles, parts, or subparts you want to search. Then type your search in the tabbed text box at the top of the page and click **Search**.

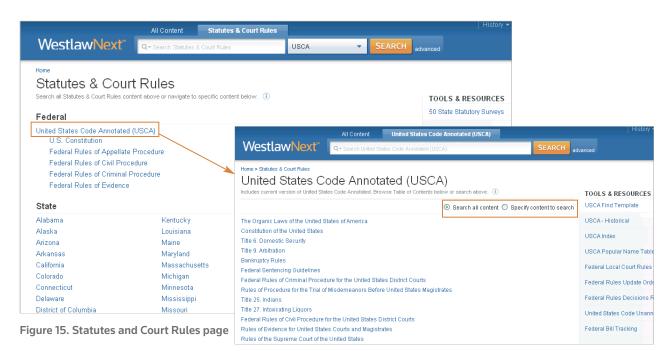

Figure 16. USCA table of contents

### LINKING TO OTHER TOOLS AND RESOURCES

While viewing a table of contents, you can click links under *Tools and Resources* in the right column to access other useful materials, including

- an alphabetical statutes index
- a popular name table

## **Retrieving Statutes Using an Index**

You can use an alphabetical index to retrieve statutory sections on a specific topic. While viewing the table of contents for the USCA or a state's statutes, click the **Index** link in the right column. Browse the index by clicking the letters at the top of the page (Figure 17). You can also type a word or phrase in the text box. For example, type **adoption** and click **Search**. A list of topics containing the term is displayed (Figure 18). Click a topic to view the relevant sections. To retrieve the full text of a section, click its citation.

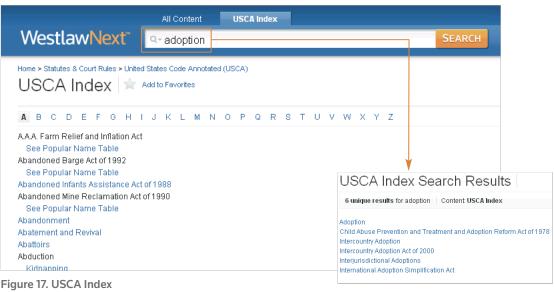

Figure 18. Index result

# **Retrieving Statutes Using the Popular Name Table**

When you know the popular name of an act, you can use the popular name table to retrieve the statute sections under which the act is codified. While viewing the table of contents for the USCA or a state's statutes, click the **Popular Name Table** link in the right column to display the popular name table, which lists the acts in alphabetical order. To see the statutory sections under which an act is codified, click the act's name or the citation next to the name.

# Viewing a Search Result

### **RESULT PAGE**

After your search is run, the result page is displayed (Figure 19). (If an overview of your search result is displayed, click **Statutes** in the left column to view the result page for statutes.) The result page lists the citations of statutes retrieved by your search and shows your highlighted search terms in context. The result page contains three columns:

- The left column lists the core content categories as well as available filters.
- The center column lists all the statutes in your search result.
- The right column lists a sampling of related documents from the following content categories: Secondary Sources; Briefs; and Pleadings Motions, and Memoranda.

### **RESULT PAGE OPTIONS**

- By default, statutes are ranked by relevance. To change the default ranking, choose an option from the *Sort by* drop-down list at the top of the center column.
- Click the View Detail icon (=-) at the result page to choose from three levels of detail. Details may
  include the section numbers and names, the major statutory headings, and search terms in context.

|                                                                  |              | powered by WestSearch™                                                                                                   | History <del>▼</del>   Sign Off<br>-                                   |
|------------------------------------------------------------------|--------------|----------------------------------------------------------------------------------------------------|------------------------------------------------------------------------|
| WestlawN                                                         | ext⁼         | Q- how to revoke a will All States SEARCH advanced                                                                       |                                                                        |
| VIEW:                                                            | ~~           |                                                                                                    |                                                                        |
| Overview<br>Cases                                                | 14<br>2,315  | Statutes (296)                                                                                                    | >> RELATED DOCUMENTS                                                   |
| Statutes<br>Regulations                                          | 296<br>5,348 | Select all items No items selected                                                                                       | Secondary Sources                                                      |
| Administrative Decisions &<br>Guidance                           | 6,054        | □ 1.§ 63. Revocation of Wills                                                                                            | § 390. Intention to revoke<br>Corpus Juris Secundum                    |
| Trial Court Orders<br>Secondary Sources                          | 221<br>3,978 | TX PROBATE § 63 Vernon's Texas Statutes and Codes Annotated                                                              | 95 C.J.S. Wills § 390<br>In order to <b>revoke</b> a valid will, there |
| Forms                                                            | 166          | Vernon's Texas Statutes and Codes Annotated<br>Texas Probate Code                                                        | must be joint operation of the act and the intention to <b>revoke</b>  |
| Briefs<br>Pleadings, Motions &<br>Memoranda                      | 1,649<br>294 | Chapter IV. Execution and Revocation of WillsWill that has been revoked cannot be admitted to probate                    | Cause of Action to Invalidate Will<br>on Ground of its Revocation by   |
| Expert Materials                                                 | 6,944        | Method of <b>revoking</b> will under this section is exclusive                                                           | Act of Testator<br>Causes of Action First Series                       |
| Jury Verdicts & Settlements<br>Proposed & Enacted<br>Legislation | 819<br>6,578 | 2. § 2505. Revocation of a will     PA ST 20 Pa.C.S.A. § 2505   Purdon's Pennsylvania Statutes and Consolidated Statutes | 18 Causes of Action 415 (Originally published in 1989)                 |
| Proposed & Adopted<br>Regulations                                | 4,398        | Purdon's Pennsylvania Statutes and Consolidated Statutes<br>Title 20 Pa.C.S.A. Decedents. Estates and Fiduciaries        | That said will was <mark>revoked</mark> by<br>Decedent;                |
| All Results                                                      | 39,060       |                                                                                                    | § 393. Mode and sufficiency in                                         |

Figure 19. Statutes result page

### Narrowing a Search Result

You can narrow your search result using the filters in the left column (Figure 20). To select more than one filter to apply at the same time, first click **Select Multiple Filters**, then select the filters you want to use and click **Apply Filters**. To undo all filters you have added, click **Undo Filters** under *Narrow*.

#### **SEARCHING WITHIN RESULTS**

You can narrow a search result by searching for terms within the result. Type your terms in the *Search within results* text box under *Narrow* in the left column and click **Search**. Both your original search terms and the terms used to narrow your result are highlighted in different colors in the statutes. To undo a search within a result, click **Undo search within** in the left column

### **FILTERING SEARCH RESULTS**

You can also narrow a search result by selecting other filters under *Narrow*. Filters available for statutes include jurisdiction, effective date, and statute title.

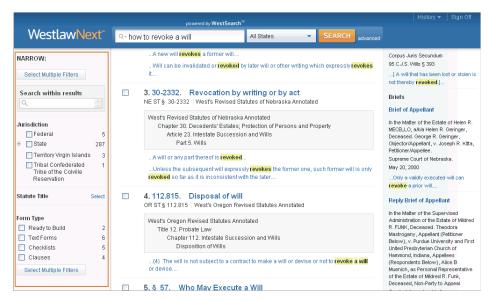

Figure 20. Filters at statutes result page

# SEARCHING STATUTES

# **Browsing Statutes in a Result**

To view a statute in your search result, click the statute's section number or name. Each statute in a search result contains highlighted search terms for easy browsing and links to cited documents. On the document toolbar for a statute, you can do any of the following (Figure 21):

- To view the result list, click Return to list.
- To view the next or previous statute in your search result, click the **Results** arrows.
- To view the portions of each statute that contain your search terms, click the Search term arrows.
- To view the next and previous sections, even if they were not retrieved by your search, click the arrows to the right and left of the section symbol (§).
- To view the portion of the table of contents containing the statute you are viewing, click **Table of Contents**.

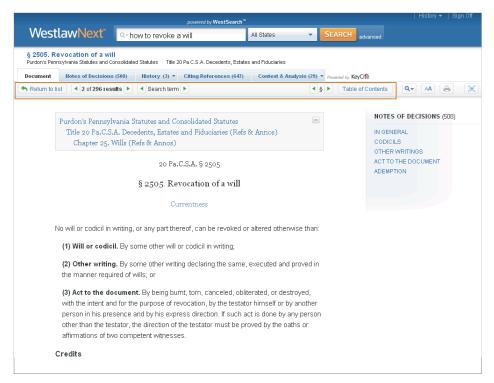

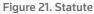

#### **VIEWING RELATED MATERIAL**

Related material is organized on tabs at the top of the displayed statute (Figure 22).

Click the **Notes of Decisions** tab or click a topic under *Notes of Decisions* in the right column to view notes of decisions, written by West attorney-editors, which summarize points of law from cases that construe or apply the statute.

Click the **Context and Analysis** tab to view links to other related materials such as cross-references, library references, and law review and journal commentaries.

To return to the full text of the statute you were viewing, click the **Document** tab.

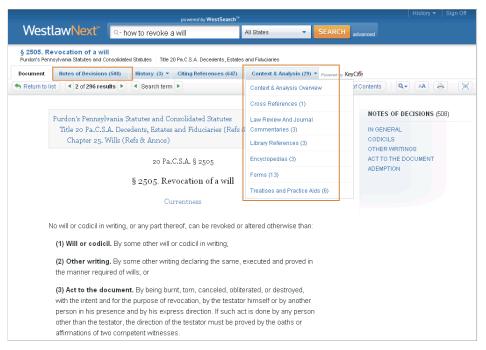

Figure 22. Tabs with related material

# SEARCHING STATUTES

# **Checking Statutes in KeyCite**

KeyCite information is available for federal statutes and statutes from all 50 states. Use KeyCite to help determine whether a statute is good law and to retrieve documents that cite the statute.

You can access KeyCite information in several ways:

- While viewing a statute with a KeyCite flag, click the flag.
- While viewing any statute, click the **History** or **Citing References** tab at the top of the page.
- Type kc: or keycite: followed by a citation in the text box at the top of the page and click Search. For example, type kc: 29 usca 2614 or keycite: 29 usca 2614.

### **KEYCITE STATUS FLAGS**

If a statute has a red or yellow flag, the most negative treatment is displayed next to the flag at the top of the document (Figure 23). Most negative treatment consists of phrases such as *Unconstitutional or Preempted* or *Proposed Legislation* and includes a link to the underlying document, if available. These flags tell you that you should not rely on the statute.

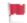

A red flag indicates that the statute has been amended by a recent session law, repealed, superseded, or held unconstitutional or preempted in whole or in part.

A yellow flag indicates that the statute has been renumbered or transferred by a recent session law; that an uncodified session law or proposed legislation affecting the statute is available; that the statute was limited on constitutional or preemption grounds or its validity was otherwise called into doubt; or that a prior version of the statute received negative treatment from a court.

|             |                                             |                                                 | powered by WestSearch |              |           |          |                          |            |                          | History 🕶                       | Sign Of  |
|-------------|---------------------------------------------|-------------------------------------------------|-----------------------|--------------|-----------|----------|--------------------------|------------|--------------------------|---------------------------------|----------|
| West        | tlawNext"                                   | Q- family and medica                            | al leave              | All Fede     | ral       | •        | SEARCH                   | advanc     | -<br>ed                  |                                 |          |
|             | 317. Enforcement<br>d States Code Annotated | Title 29. Labor Effective: Ja                   | nuary 28, 2008        |              |           |          |                          |            |                          |                                 |          |
| Document    | Notes of Decisions                          | (344) History (347) *                           | Citing References (1  | 0,459)       | Context & | Analysi  | s (50) 🔻 <sub>Powe</sub> | red by Key | /Cite                    |                                 |          |
| 🖴 Return to | list 🔹 3 of 233 resu                        | lts 🕨 🖪 Search term 🕨                           |                       | <b>∢</b> § ► | Table o   | f Conter | nts                      | Q.+        | AA                       |                                 | 8-0      |
|             |                                             | amily and Medical Lea<br>I. General Requirement |                       | & Annos      | )         | _        |                          | 1          | Arbitration              | of complaint, p                 | leadings |
|             |                                             | I. General Requirement                          |                       |              |           |          |                          |            |                          |                                 | leadings |
|             | Hampshire   1st Cir.(N                      | H.) Aug 06, 2001                                |                       |              |           |          |                          |            | settlements              | abor Departme<br>or denied, dam |          |
|             |                                             | Effective: Jai                                  | nuary 28, 2008        |              |           |          |                          |            | Burden of pr             |                                 |          |
|             |                                             |                                                 |                       |              |           |          |                          |            |                          | ial damages                     |          |
|             |                                             | 29 U.S.C                                        | C.A. § 2617           |              |           |          |                          |            | Costs                    |                                 |          |
|             |                                             | § 2617. Ei                                      | nforcement            |              |           |          |                          |            | Damages<br>Default judgr | ment                            |          |
|             |                                             | 3 =01/123                                       |                       |              |           |          |                          |            | Discovery                |                                 |          |

Figure 23. Statute showing most negative treatment

### **VIEWING HISTORY**

Click the **History** tab to view history for a statute, which includes the following categories (Figure 24):

- Graphical Statute, which helps you track changes to a statute
- Validity, which includes cases affecting the validity of the statute, recent session laws that have amended or repealed the statute, and proposed legislation
- Versions, which includes prior versions of the statute
- Editor's and Revisor's Notes, which summarizes legislative changes affecting the section
- Bill Drafts, which includes drafts of bills introduced before a section was enacted into law
- Legislative History Materials, which lists committee reports, testimony, and executive messages relevant to the section

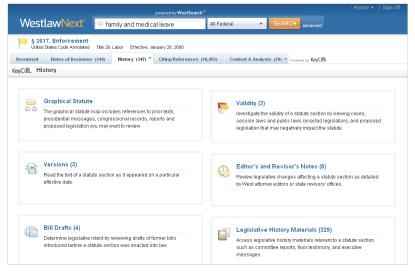

Figure 24. History tab for statute

### **VIEWING CITING REFERENCES**

Click the **Citing References** tab to view citing references for the statute, including cases; statutes; regulations; administrative decisions; secondary sources; briefs; pleadings, motions, and memoranda; and other documents. To change the order in which the citing references are displayed, choose an option from the *Sort By* drop-down list on the toolbar.

To narrow the list of citing references, click a document type in the left column, such as **Cases**. You can further narrow this list by

- typing terms in the Search within results text box in the left column.
- selecting a filter under *Narrow* in the left column, such as **Jurisdiction**.

# Searching Forms

WestlawNext provides access to thousands of forms that you can use when drafting documents in areas such as family law, wills, and bankruptcy.

# **Accessing Forms**

To access forms, click **Forms** on the All Content tab at the home page. The Form Finder page is displayed, which is organized by state, topic, and publication (Figure 25). To search all forms, type your terms in the tabbed *Form Finder* text box at the top of the page and click **Search**.

To search forms from a specific state, on a specific topic, or from a specific publication, click the state, topic, or publication name. For example, to view Texas forms, click **Texas**.

|                                      | All Content Form Finder                      |                                      | Sign Of |
|--------------------------------------|----------------------------------------------|--------------------------------------|---------|
| WestlawNext*                         | Q - Search Form Finder                       | All State & Federal  SEARCH advanced |         |
| Home                                 |                                              |                                      |         |
| Form Finder                          |                                              |                                      |         |
| Search all content in Form Finder ab | ove or navigate to specific content below. 🕕 | TOOLS & RESOURCES                    |         |
| Forms by State                       |                                              | Learn About                          |         |
| Alabama                              | Kentucky                                     | North Dakota                         |         |
| Alaska                               | Louisiana                                    | Ohio                                 |         |
| Arizona                              | Maine                                        | Oklahoma                             |         |
| Arkansas                             | Maryland                                     | Oregon                               |         |
| California                           | Massachusetts                                | Pennsylvania                         |         |
| Colorado                             | Michigan                                     | Rhode Island                         |         |
| Connecticut                          | Minnesota                                    | South Carolina                       |         |
| Delaware                             | Mississippi                                  | South Dakota                         |         |
| District of Columbia                 | Missouri                                     | Tennessee                            |         |
| Florida                              | Montana                                      | Texas                                |         |
| Georgia                              | Nebraska                                     | Utah                                 |         |
| Hawaii                               | Nevada                                       | Vermont                              |         |

Figure 25. Form Finder page

The Texas Form Finder page is displayed (Figure 26). To search all Texas forms, type your terms in the tabbed *Texas Form Finder* text box at the top of the page and click **Search**. For example, to search for forms related to health care directives, type **health care directive** in the text box.

|                                        | All Content Texas Form Finder                                    |                                       | History マ   Sign Off             |
|----------------------------------------|------------------------------------------------------------------|---------------------------------------|----------------------------------|
| WestlawNext <sup>*</sup>               | Q- health care directive                                         | SEARCH advanced                       |                                  |
| Home > Form Finder<br>Texas Form Find  | der                                                              |                                       |                                  |
| Search all content in Texas Form Finde | r above or navigate to specific content below. (1)               |                                       | TOOLS & RESOURCES<br>Learn About |
| Admiralty & Maritime<br>Arbitration    | Ethics & Professional Responsibility<br>Family Law               | Medical Malpractice<br>Municipal Law  |                                  |
| Art, Entertainment & Sports Law        | Finance & Banking                                                | Patents                               |                                  |
| Bankruptcy<br>Civil Rights             | Food & Drug Safety<br>Government Contracts                       | Personal Injury<br>Products Liability |                                  |
| Commercial Law                         | Health Law                                                       | Public Utilities                      |                                  |
| Construction Law                       | Immigration Law                                                  | Real Property                         |                                  |
| Copyright<br>Corporations              | Insurance Compliance<br>Insurance Defense                        | Securities<br>Social Security         |                                  |
| Creditor Debtor                        | Insurance Policies                                               | Tax                                   |                                  |
| DUI & Misdemeanor Law                  | International Law                                                | Telecommunications                    |                                  |
| Education Law                          | Labor & Employment                                               | Trademarks, Trade Dress &             |                                  |
| Elder Law<br>Energy Law                | Litigation: Civil Appellate Procedure<br>Litigation: Civil Trial | Tradenames<br>Transportation          |                                  |

Figure 26. Texas Form Finder page

# **Viewing a Search Result**

### **RESULT PAGE**

After you run a search, the result page is displayed (Figure 27). The result page lists the citations of documents retrieved by your search and shows your highlighted search terms in context. Available filters are listed in the left column.

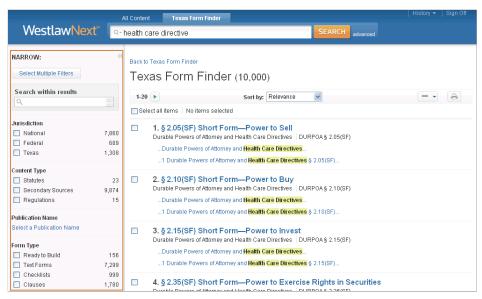

Figure 27. Filters at forms result page

### **Narrowing a Search Result**

You can narrow your search result using the filters in the left column. To select more than one filter to apply at the same time, first click **Select Multiple Filters**, then select the filters you want to use and click **Apply Filters**. To undo all filters you have added, click **Undo Filters** under *Narrow*.

### SEARCHING WITHIN RESULTS

You can narrow a search result by searching for terms within the result. Type your terms in the *Search within results* text box under *Narrow* in the left column and click **Search**. Both your original search terms and the terms used to narrow your result are highlighted in different colors in the forms. To undo a search within a result, click **Undo search within** in the left column.

### FILTERING SEARCH RESULTS

You can also narrow a search result by selecting other filters under *Narrow*. Filters available for forms include jurisdiction, content type, publication name, form type, practice area, and topic.

### **Browsing Forms in a Result**

To view a form in your search result, click its title. Each form in a search result contains highlighted terms for easy browsing (Figure 28). You can print the form and customize it to meet your needs at a later time.

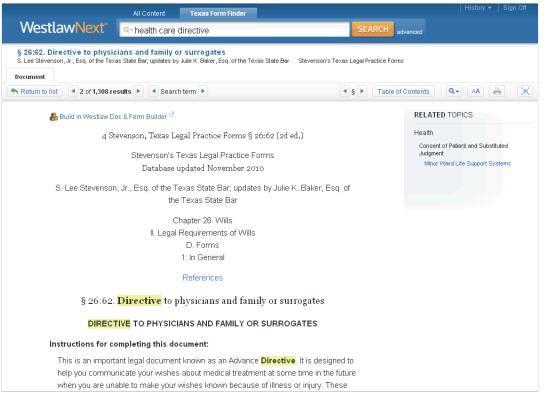

Figure 28. Form

# Printing Documents

After you have retrieved a search result on WestlawNext, you can print one or more documents or a list of documents. You can also save your print requests in the delivery queue until the end of your research session.

# **Printing Documents**

To print a document or a list of documents, complete these steps:

- 1. Click the **Print** icon on the toolbar.
- 2. A dialog box is displayed, which includes two or more of the following tabs, depending on the documents you choose to print (Figure 29). The options available on each tab will also change depending on what you choose to print.
  - Basics tab. Choose to print a list of documents or individual documents. After you make your selection, choose the number of items or documents you want to print from the drop-down list.
  - Layout and Limits tab. Use the check boxes and drop-down lists to choose layout elements such as dual-column format for cases or an expanded margins for notes.
  - Content to Append tab. Select the check boxes for the content you want to append to the document from the *KeyCite Lists* and *Other Related Information* sections.
- 3. Click **Print**. A Preparing for Print dialog box is displayed. To continue your research and print your documents at a later time, click **Minimize and Continue Researching**. Your request will be added to the delivery queue.

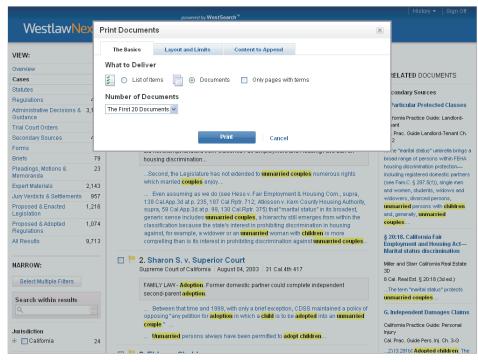

Figure 29. Print Documents dialog box

# **Using the Delivery Queue**

Print requests are saved in the delivery queue in the lower-right corner of the page (Figure 30).

- To display the items in the delivery queue, click the View delivery queue icon.
- To print an item in the delivery queue, click **Print** next to the item.

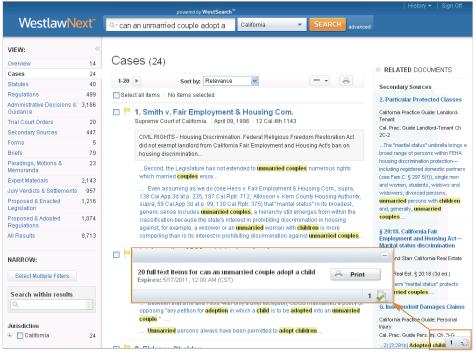

Figure 30. Printing item in delivery queue

### West Customer Service

### WESTLAW NEXT ASSISTANCE

For assistance with WestlawNext Patron Access, consult a librarian or click **Help** at the bottom of any WestlawNext page.

### **ACCESSIBILITY INFORMATION**

For information on West's accessibility policy, go to west.thomson.com/accessibility.

### WESTLAW TRAINING

For information about Web-based training, visit **west.thomson.com/westlaw/training**.

### **REFERENCE MATERIALS**

For free reference materials, visit **west.thomson.com/westlaw/guides**.

### **ABOUT THIS GUIDE**

In this guide, the graphics and step-by-step instructions are based on accessing WestlawNext via the Internet. Because of the evolving nature of Internet technology, there may be recent changes to the WestlawNext interface and functionality that are not reflected in this documentation.

Information in this guide is current through May 15, 2011.

KeyCite, *United States Code Annotated*, USCA, West Key Number System, West's, and West's National Reporter System are registered trademarks of West Publishing Corporation.

WestlawNext is a trademark of West Publishing Corporation.

© 2011 Thomson Reuters. All rights reserved.

West 610 Opperman Drive Eagan, MN 55123-1396

Printed in the United States of America